# OBPMNeo

# 月次締め処理作業

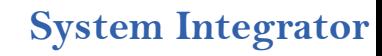

### 更新履歴

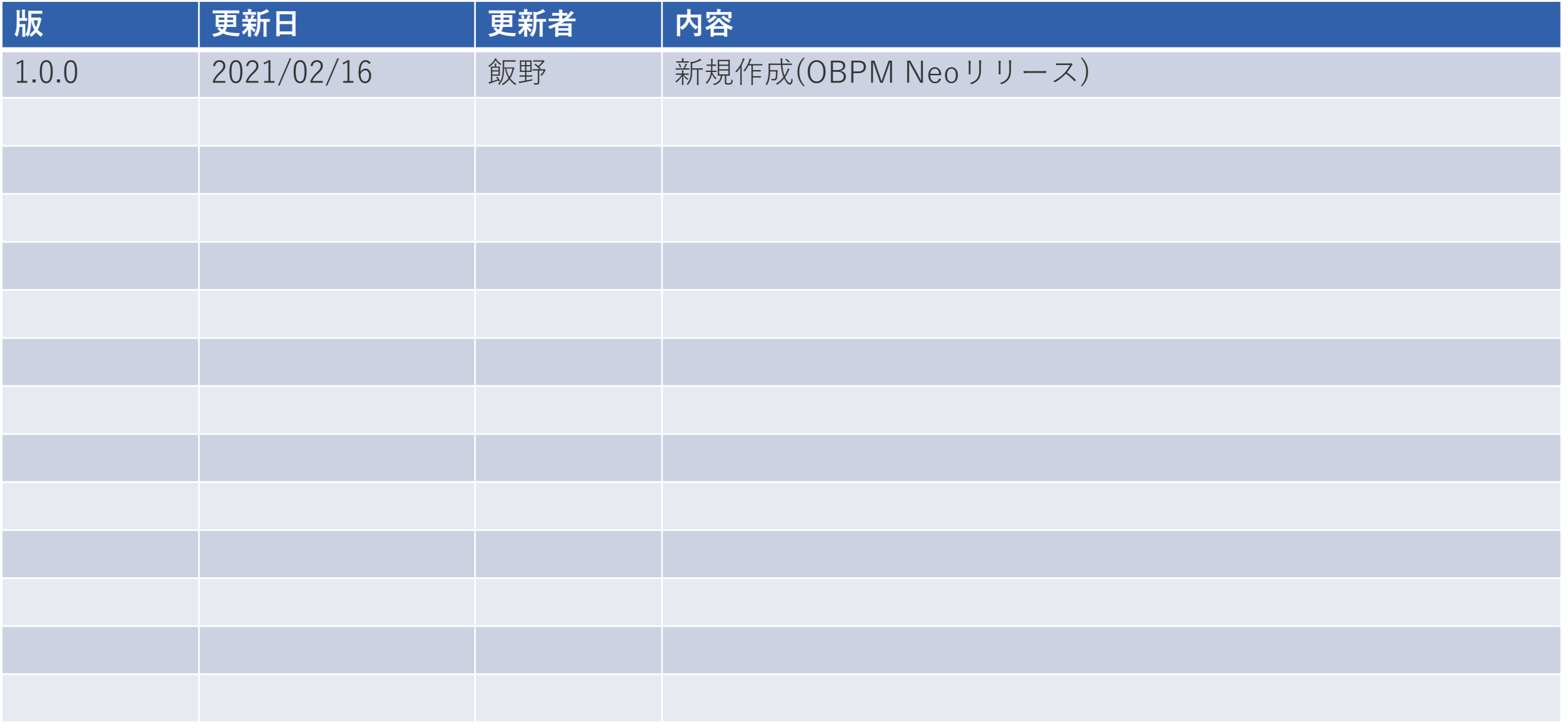

# 【1.月次締処理全体の流れ】

### 1.月次締処理全体の流れ

#### 1-1 .月次締処理業務一覧(○:主担当 △:副担当)

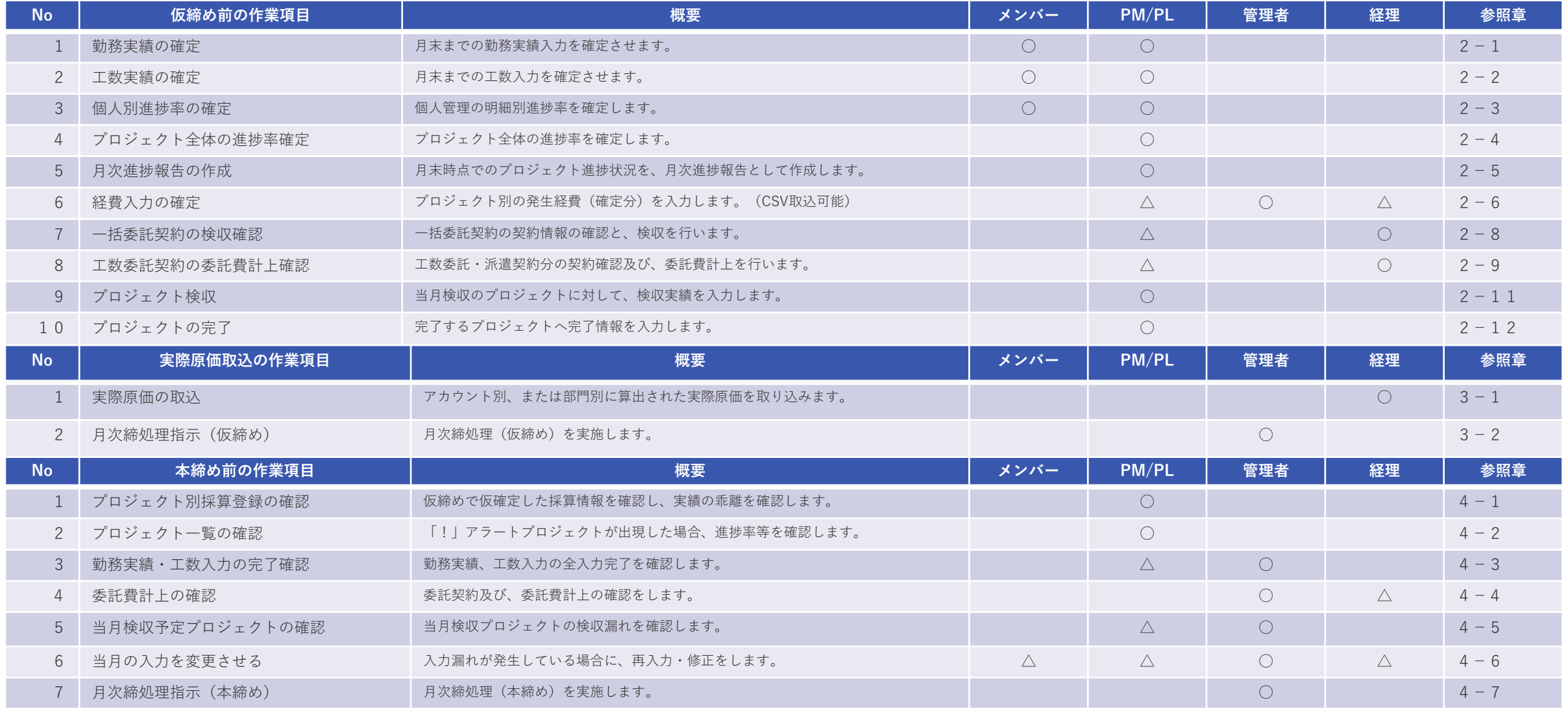

### 月次締処理全体の流れ

#### 1-2. 月次締処理業務のタイミング

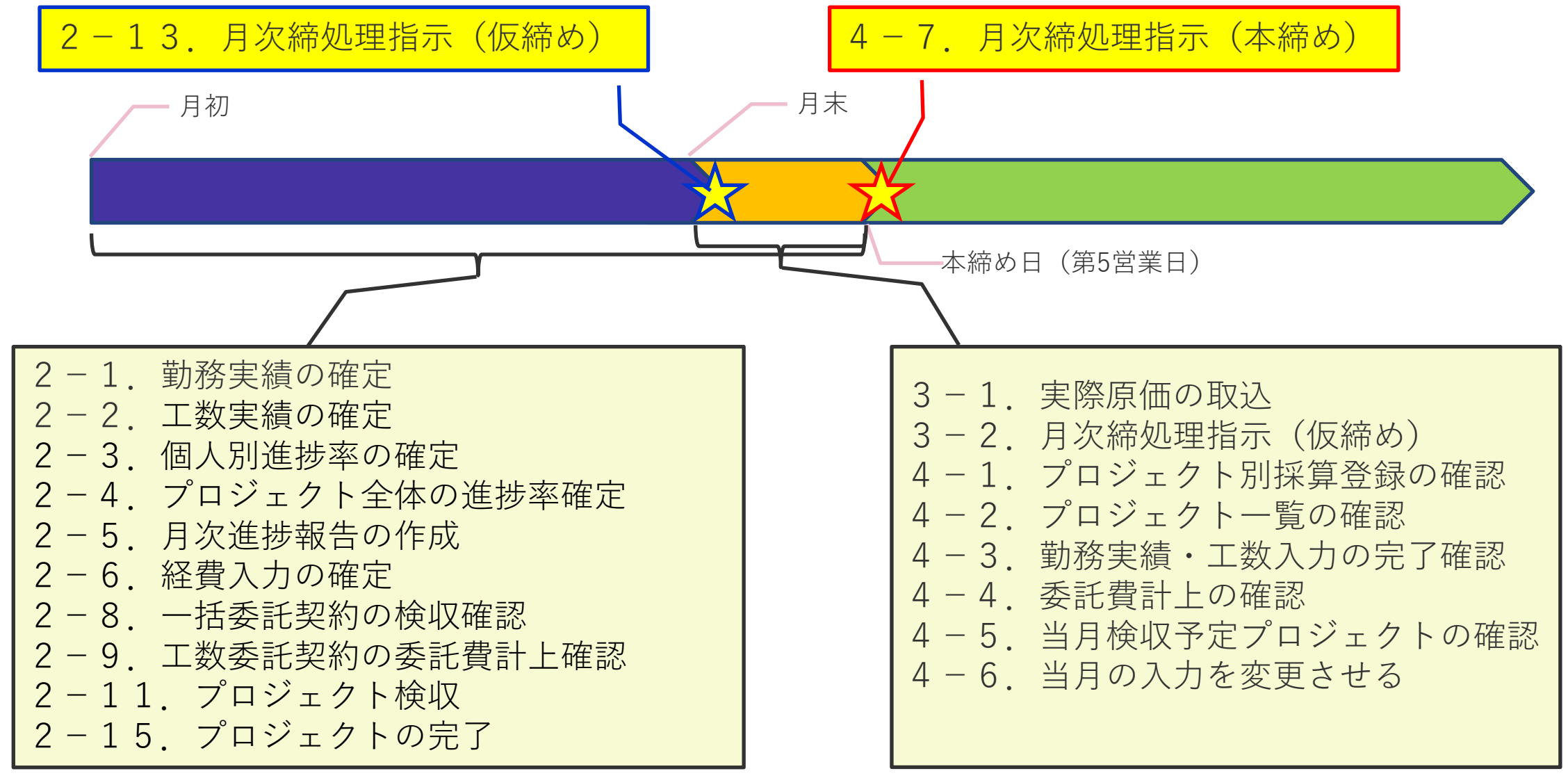

# 【2.仮締め処理に向けて】

# 2. 仮締め処理に向けて

2-1. 勤務実績の確定(メンバーの作業) メインメニュー⇒勤務実績表管理

自分の【勤務実績表入力】を起動して、当月分の全ての勤務実績を入力します。 月末の作業では、「入力完了」にもチェックを入れて、勤務実績表一覧の完了列の"√"印を確認してください。 これにより、システム管理者が勤務実績未入力者の確認を行います。

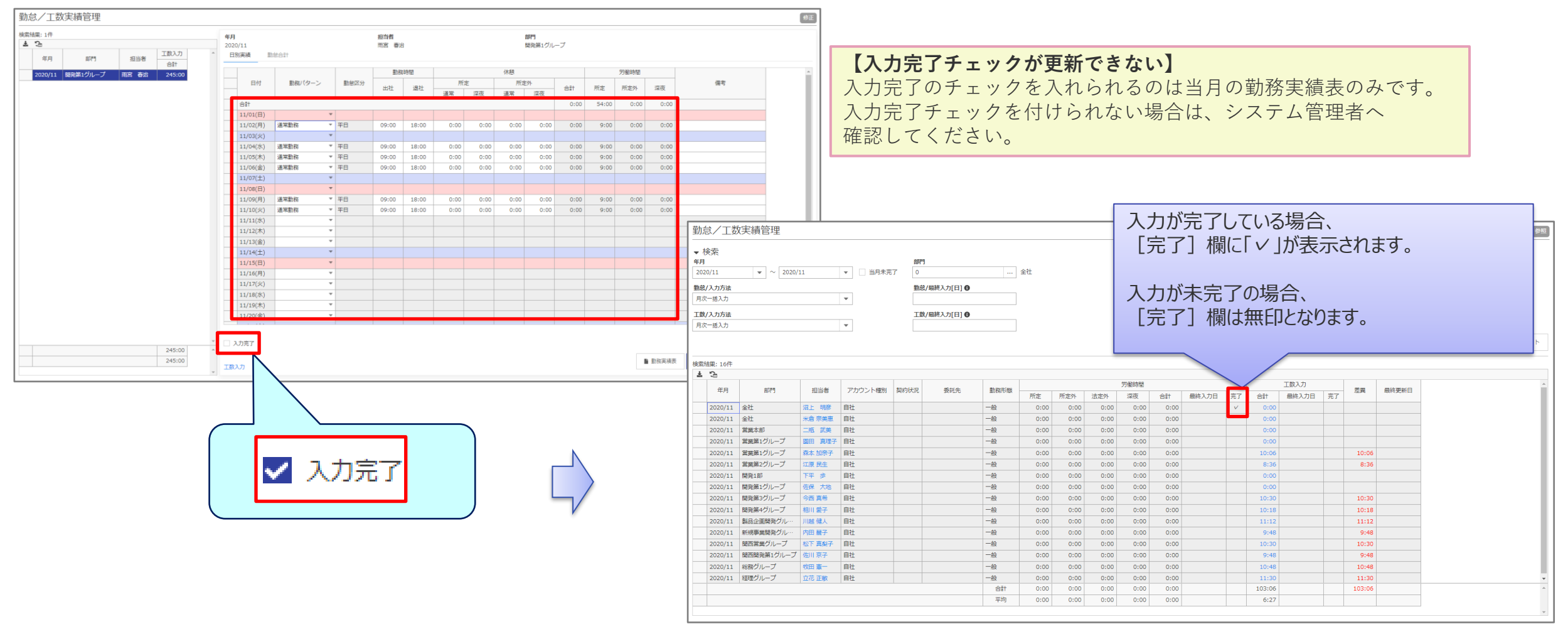

### 2. 仮締め処理に向けて

2-2.工数実績の確定(メンバーの作業) メインメニュー ⇒エ数入力

勤務実績表一覧 ⇒工数入力合計リンク 勤務実績表入力 ⇒工数入力

#### 自分の【工数入力】を起動して、当月分の全ての工数実績を入力します。 月末の作業では、「入力完了」にもチェックを入れて、勤務実績表一覧の完了列の"✓"印を確認してください。 これにより、システム管理者が工数実績未入力者の確認を行います。

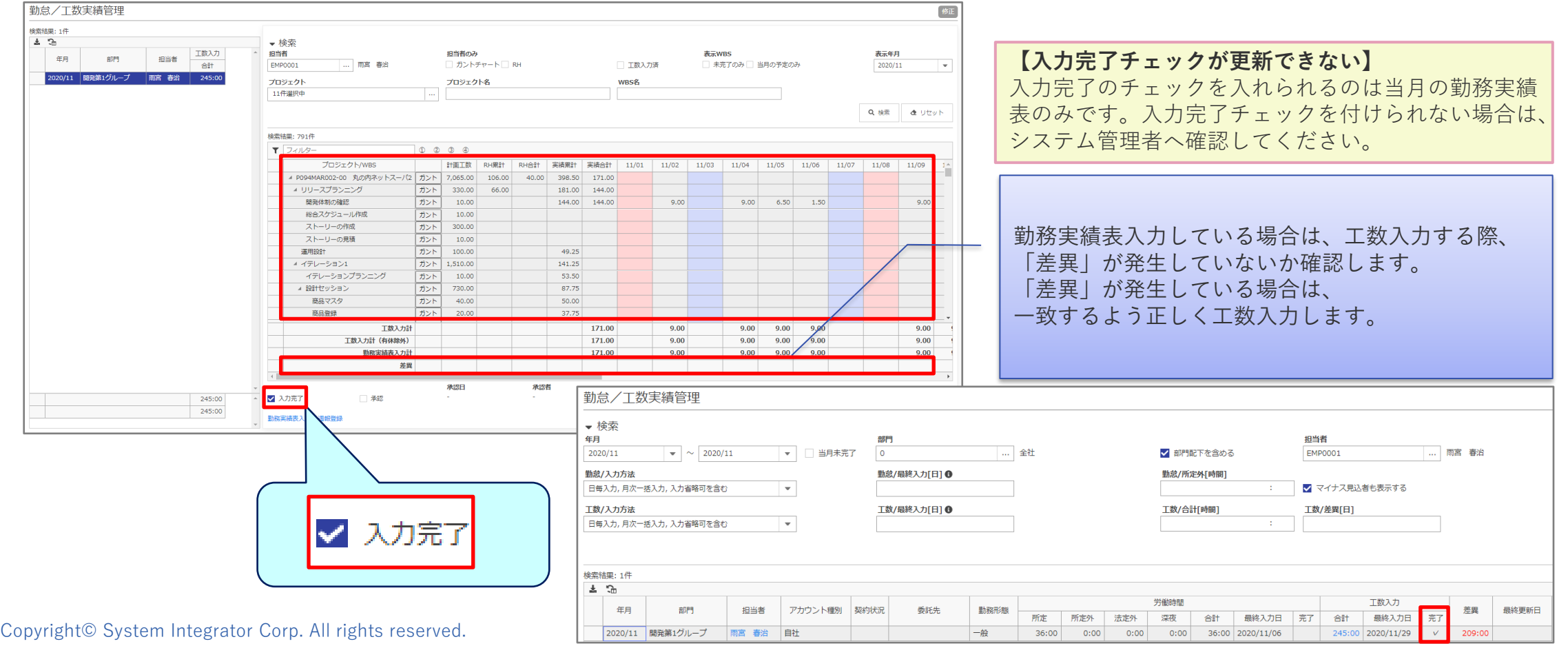

# 2. 仮締め処理に向けて

2-2. 工数実績の承認(自社マスタ「工数承認」利用時)

※参考:管理職の作業

覧で、誰が工数を承認したのかが参照できます。

勤務実績表入力 ⇒工数入力 勤務実績表一覧で、工数入力完了が"✓"になっているメンバーの工数入力画面を開くと、「承認」にチェックが付けられます。工数の承認を行うと、勤務実績表一

メインメニュー ⇒工数入力

勤務実績表一覧 ⇒工数入力合計リンク

勤怠/工数実績管理 修正 検索結果: 1件  $7.7$ ▼検索 **【承認チェックが更新できない】** 工数入力 担当者 担当者のみ 表示WBS 表示年月 年月 部門 担当者 合計 EMP0001 ... 雨宮 春治 □ ガントチャート□ RH □ 工数入力済 □ 未完了のみ □ 当月の予定のみ 2020/11 工数の承認ができるのは、入力完了に 雨宮 春治 245:00 2020/11 | 開発第1グループ プロジェクト プロジェクト名 **WBS名** 11件選択中  $\sim$ チェックが付いているアカウントのみです。 Q 検索 | d リセット 予め、各メンバーが工数入力完了にチェッ 検索結果: 791件 クをつけておく必要があります。  $T$  $7419 \begin{array}{ccc} \mathbb{O} & \mathbb{O} & \mathbb{O} & \mathbb{O} & \mathbb{O} \end{array}$  $11/02$   $11/03$   $11/04$   $11/05$   $11/06$   $11/07$   $11/08$   $11/09$ プロジェクト/WBS 計画工数 RH累計 **RHAH** 実結果計 実績合計  $11/01$ ▲ P094MAR002-00 丸の内ネットスーパ2 ガント 7,065.00 106.00 40.00 398.50 171.00 4 リリースプランニング ガント 330.00 66.00 181.00 144.00 開発体制の確認 ガント 10.00 144.00 144.00  $9.00$  $9.00$  $6.50$  1.50  $9.00$ 総合スケジュール作成 オント 10.00 承認日 承認者 2020/11/27 雨宮 春治 参照 √ 承認 工数入力完了のチェック有がないと 承認チェックができません。 アカウント種別 | ... | 雨宮 春治 √ 自社 奏託先  $9.00$  $9.00$ 9.00 9.00  $9.00$  $9.00$  $9.00$  $9.00$  $9.00$  $9.00$  $9.00$ 9.00  $9.00$  $9.00$ 9.00 込者も表示する **勘台/业自土基** 245:00 √ 入力完了 承認 **承認者の列に** 日更新 245:00 ■ プロジェクト別工数表 り キャンセル | ◎ 閉じる 勤務実績表入力 / 週報登録 **名前が表示される**検索結果: 1件 로 군 労働時間 工数入力 年月 部門 担当者 アカウント種別 教約状況 委託先 勤務形態 差異 最終更新日 承認者 所定 所定外 法定外 深夜 合計 最終入力日 完了 承認者 合計 最終入力日 完了 2020/11 開発第1グループ 雨宮 春治 自社 一般 171:00  $0:00$  $0:00$  $0:00$ 171:00 2020/11/30 ✔ |雨宮 春治 245:00 2020/11/29  $\vee$ 雨宮春治 74:00

### 2. 仮締め処理に向けて

2-3.個人別進捗率の確定(メンバーの作業) **プロジェクトメニュー ⇒ガントチャート**

各個人に割り当てられている作業に対して、最終的な進捗率を入力します。 この後に登録されるガントチャートや進捗報告登録は、ここで入力された進捗率を計算に使いますので、 入力がなされていないと正確な進捗報告が行えなくなり、ひいてはプロジェクト一覧画面で要注意プロジェクト(!)マークがついてしまいます。

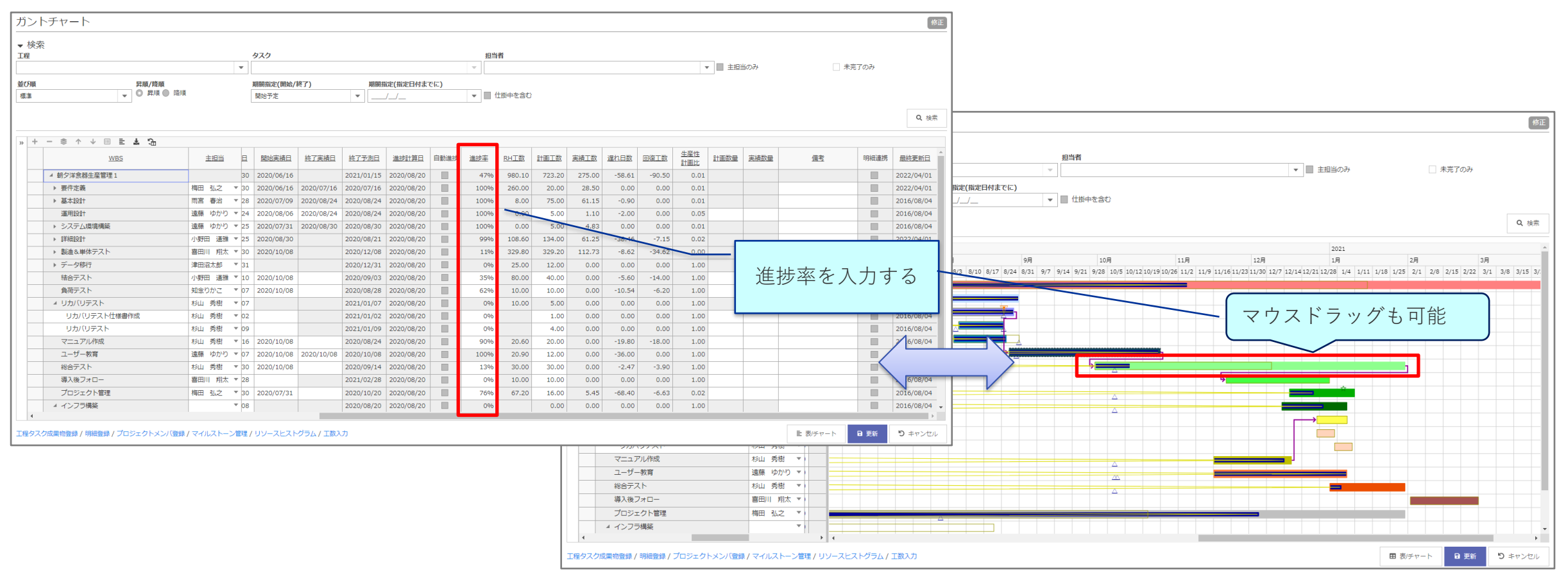

2-4. プロジェクト全体の進捗率確定(PM・PLの作業) → <mark>プロジェクトメニュー ⇒ガントチャート</mark>

#### プロジェクト全体の進捗率を入力します。 進捗報告登録は、ここで入力された進捗率を計算に使いますので、入力がなされていないと正確な進捗報告が行えなくなり、 プロジェクト一覧画面で要注意プロジェクト(!)マークがついてしまいます。

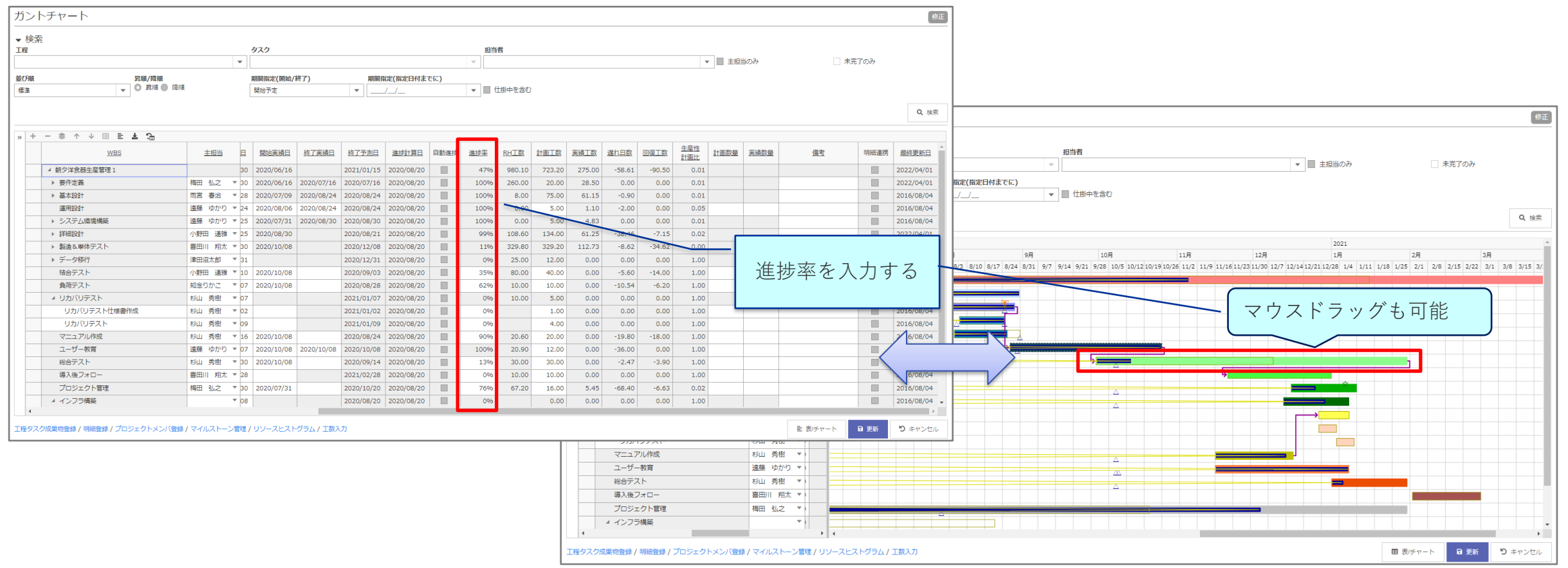

2-5.月次進捗報告の作成(PM・PLの作業) **プロジェクトメニュー ⇒進捗報告管理**

通常行う進捗報告登録とは別に、月次報告対象に指定されているプロジェクトは月次進捗報告を作成します。 進捗報告の定量データは作成時点での進捗率が計算に使用されるため、必ずガントチャートを最新に更新してから行います。仮締め中までは、進捗率を変更後に進 捗再計算を行うことで定量データの更新を行うことが出来ますが、本締め処理を行った後には、進捗再計算をすることが出来なくなります。

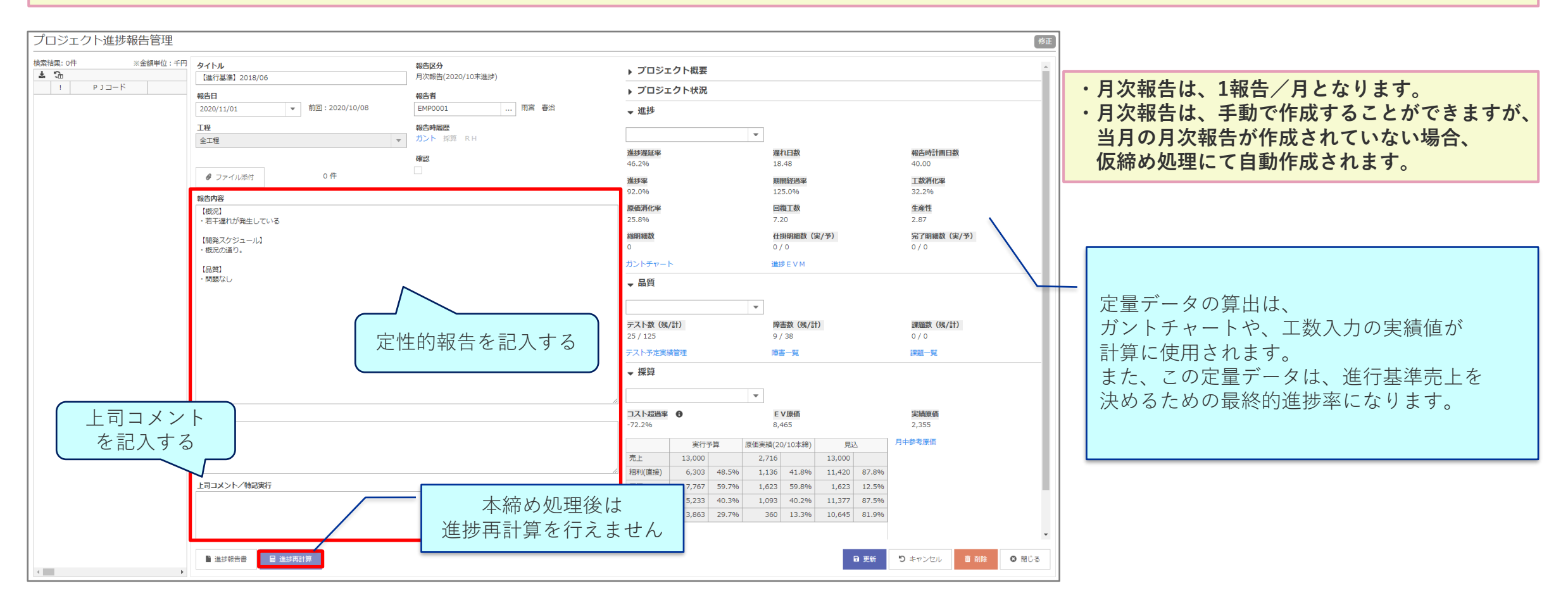

#### 2-6.経費入力の確定(PM・PL・経理の作業) **メインメニュー ⇒経費・物販データ管理**

プロジェクトで掛かった当月分(翌月分まで可)の直接経費を入力します。 本締めが完了すると、当月分の経費を追加で入力することは出来なくなり、翌月分として入力することになります。 原価項目は労務費、外注費、変動経費、材料費などに分類されて原価管理されます。どの経費をどの原価項目に付ければよいのか、誰が入力するのかは、各部門 の運用ルールに従ってください。

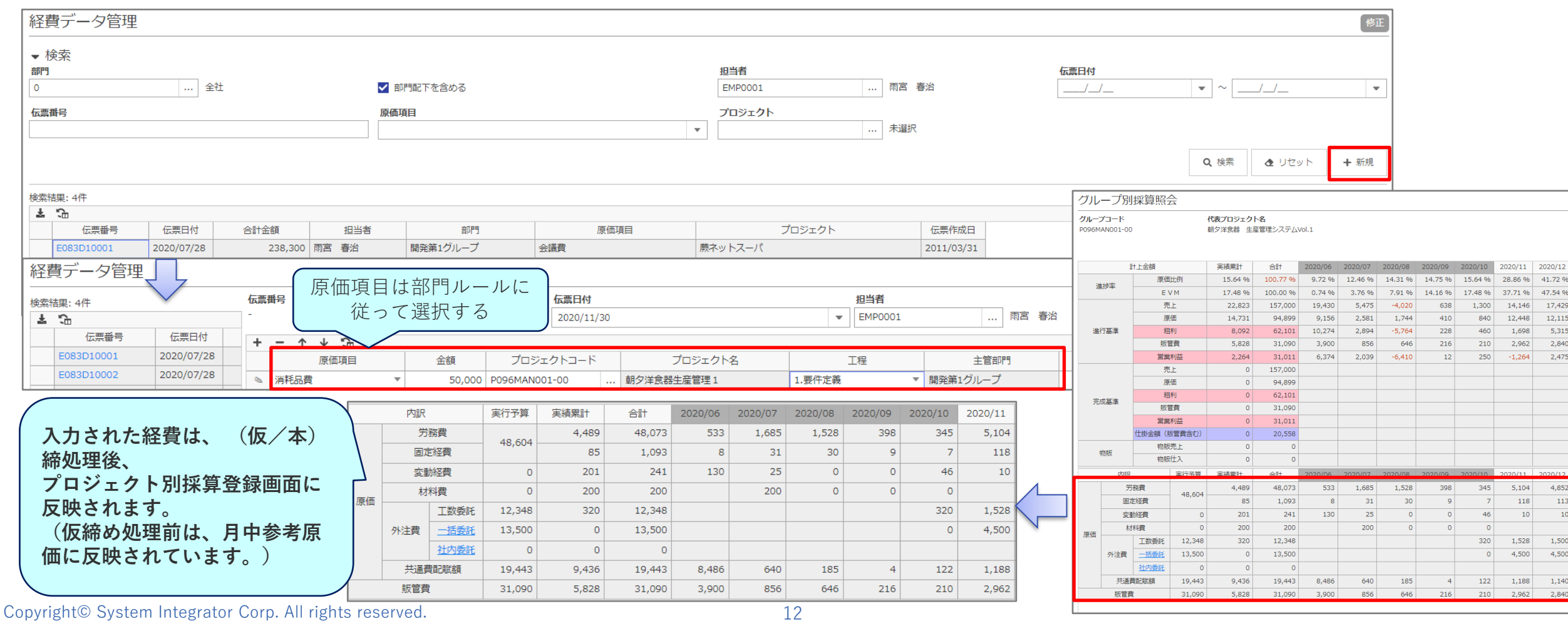

**System Integrator**

### 2. 仮締め処理に向けて

2-7.経費の外部データ取込み(経理の作業) **メインメニュー ⇒データ取込**

#### プロジェクトで掛かった当月分(翌月分まで可)の直接経費を外部から取込みます。 本締めが完了すると、当月分の経費を追加で取込むことは出来なくなります。

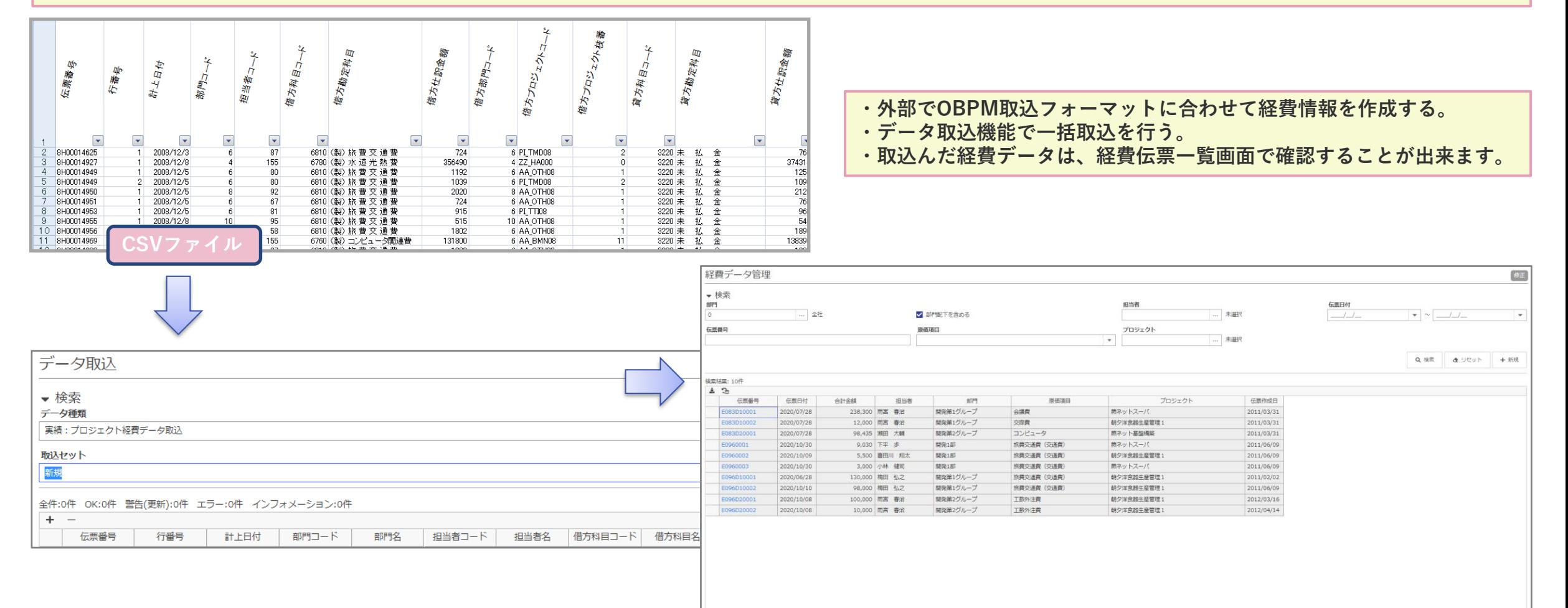

704.265

2-8.一括委託契約の検収確認(PM・PL・経理の作業) **メインメニュー ⇒委託先契約管理**

当月検収の一括委託契約に対して、検収状況を確認します。 当月検収の契約に対して検収が可能かどうか、検収金額が合っているかどうかを確認します。 検収日延長や、金額変更があればその場で対処します。 委託先契約管理 修正 ▼ 検索 部門 契約形態 … 全社 √ 一括委託 √ 工数委託 √ 派遣 √ 社内多 l ol √ 部門配下を含める 検収予定日で検索委託先 委託先部門 契約番号 … 未選択 … 未避乐  $\vert \bullet \vert \sim \vert$  2021/01/30  $\leftarrow$ 委託先管理責任者 プロジェクト 検収予定日 表示対象 | ... 未選択 **…** 未選択 契約終了分を含む 検収予定日を確認  $\frac{1}{2}$  $\blacktriangledown$   $\sim$   $\lfloor$   $\rfloor$   $\lfloor$   $\rfloor$  $\mathbf{v}$  . Q検索 ▲ リセット 計上済余額 プロジェクト 検収予定日 中止 検索結果: 4件 L. 契約番号 契約期間 契約形態 添付 委託先(部門) スタッフ名 契約金額 計上済金額 プロジェクト 検収予定日 中 2020/07/02~2021/01/30 工数委託 アンモウシステム開発 知念りかこ 700,000 /月 C080001 契約金額を確認 器牛産管理1 C080002 2020/07/02~2021/01/30 アンモウシステム開発 津田沼太郎 800,000 /月 朝夕洋食器牛産管理 1 工数委託 2020/10/01~2021/07/31 工数委託 大連先端情報技術開発 保康 750,000 /月 C090003 C17EKK0001 2021/01/01~2021/01/30 一括委託 イーキックサービス 1,000,000 朝夕洋食器生産管理1 2021/01/3 委託先契約管理 41,400,000 蕨ネットスーパ 2020/11/30\* 給売結甲·6件 契約番号 契約日 一括委託区分 塑約形態 热约期期 土 ◎ 一括委託 ● 工数委託 ● 派遣 ● 社内委託 C17EKK0001 2022/04/01  $\bullet$  2021/01/01  $\overline{\phantom{0}}$   $\sim$  2021/01/30  $\overline{\phantom{a}}$   $\overline{\phantom{a}}$   $\overline{\$ 社外 契約番号 実力公司自由日 C080001 2020/07/02~2021/01/30 委託先 プロジェクト 朝夕洋食器生産管理 1 2021/01/30\*  $C080002$ 2020/07/02~2021/01/3 一… イーキックサービス  $\overline{\bullet}$ **1. 全社** P096MAN001-00 朝夕洋食器生産管理1 **PRT0002-00**  $C080003$ 2020/07/02~2020/11/3 2020/07/02~2020/11/30 計上区分 検収区分 B 契約金額 計上済金額 支払金額 支払残高 2020/10/01~2021/07/31 進行基準 ◎ 完成基準 ● 分割検収 ● 一括検収 ● 毎月検収 1,000,000 1,000,000  $\circ$ 7EKK0001 2021/01/01~2021/01/30 堂学坦当者名 見積番号(委託 主要作業場所 委託先管理查 **当月を検収予定日としている一括委託契約は、** 香託内容 自社管理吉任者 製造およびテスト 未選択 **本締め処理を行うと、契約金額で計上が確定します。** 登録日 登録者 ● ファイル添付 0件 2018/01/15 システム室 **計上が確定すると取り消すことや金額の変更が出来なくなりますので、 本締め前に必ず確認する必要があります**。 工程 検収予定日 検収日 契約金額 計上済金額 製造&単体テスト  $\sqrt{2021/01/30}$ 1,000,000 2021/01/30

# 2. 仮締め処理に向けて

#### 2-9. 工数委託契約の委託費計上確認:個別計上

**メインメニュー ⇒委託費計上**

PM・PL・経理の作業

当月の工数委託者・派遣契約者の委託費計上を行います。 工数委託者・派遣契約者は、工数入力の実績工数と、委託契約の条件から自動的に金額を算出しています。 委託先からの請求金額を確認しながら、別途精算等の過不足がある場合にはその他金額で調整し、確定します。 工数委託者・派遣契約者は、委託費計上を行わないとOBPM上の委託費原価として計上されませんので、必ず実施します。

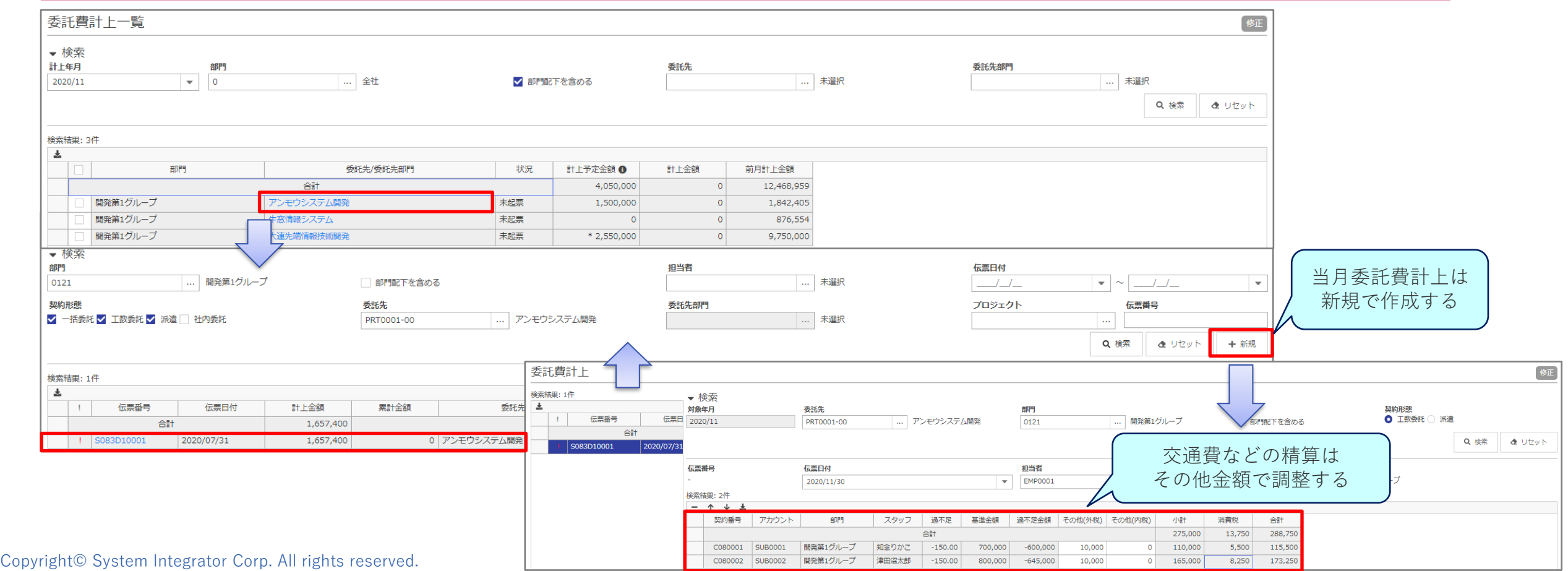

### 2. 仮締め処理に向けて

#### 2-9. 工数委託契約の委託費計上確認 (一括計上)

**メインメニュー ⇒委託費計上**

PM・PL・経理の作業

通常は工数委託、派遣のそれぞれで個別に委託費を計上して委託先からの請求金額とのつきあわせを行いますが、交通費などの別途精算がなく、かつ委託先ご との計上金額のサマリが確認できれば十分というような場合、委託費を一括で計上することができます。 ※一括委託の伝票起票は仮締め処理で行いますので、この時点では計上金額に含まれません。

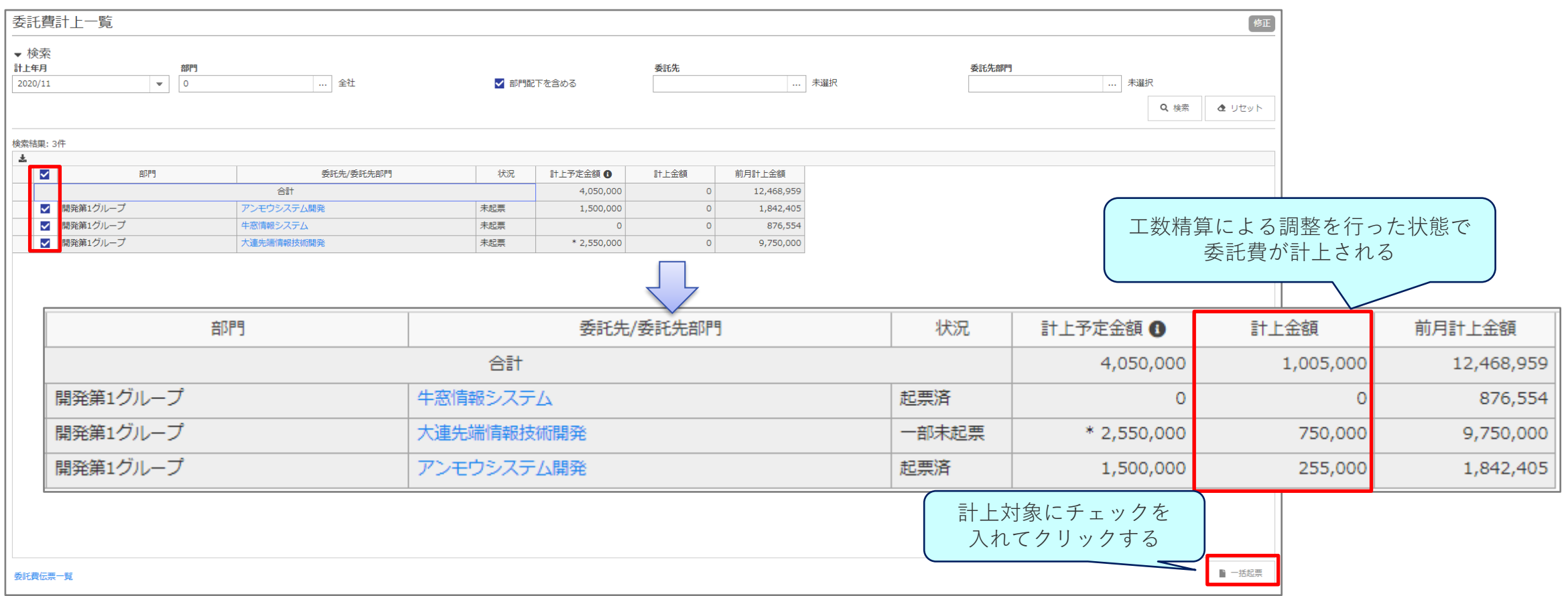

#### 2-10. 委託計上の考え方 (PM・PL・経理の作業)

当月分の委託計上は当月中に実施します。本締め処理後は計上できません。

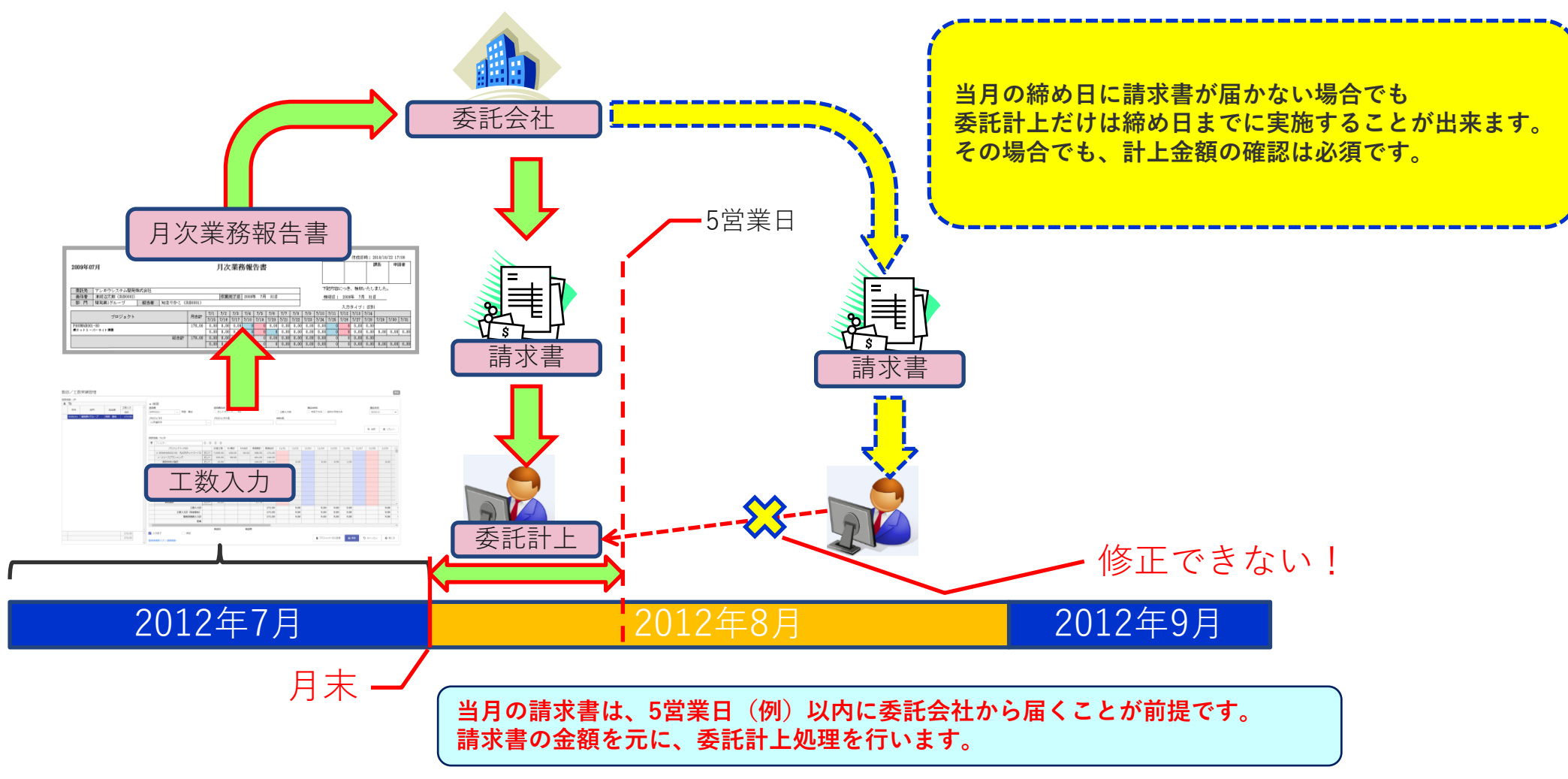

# 2. 仮締め処理に向けて

#### 2-11.プロジェクト検収(PM・PLの作業) **プロジェクトメニュー <sup>⇒</sup>PJ登録**

プロジェクトの検収を行います。当月検収予定のプロジェクトに対して、検収日を入力します。 締処理を行うと、検収予定金額がそのまま検収金額として計上されますので、金額の最終確認も行います。 仮に、検収が出来ないとなった場合には、必ず検収予定日を翌月以降に変更します。

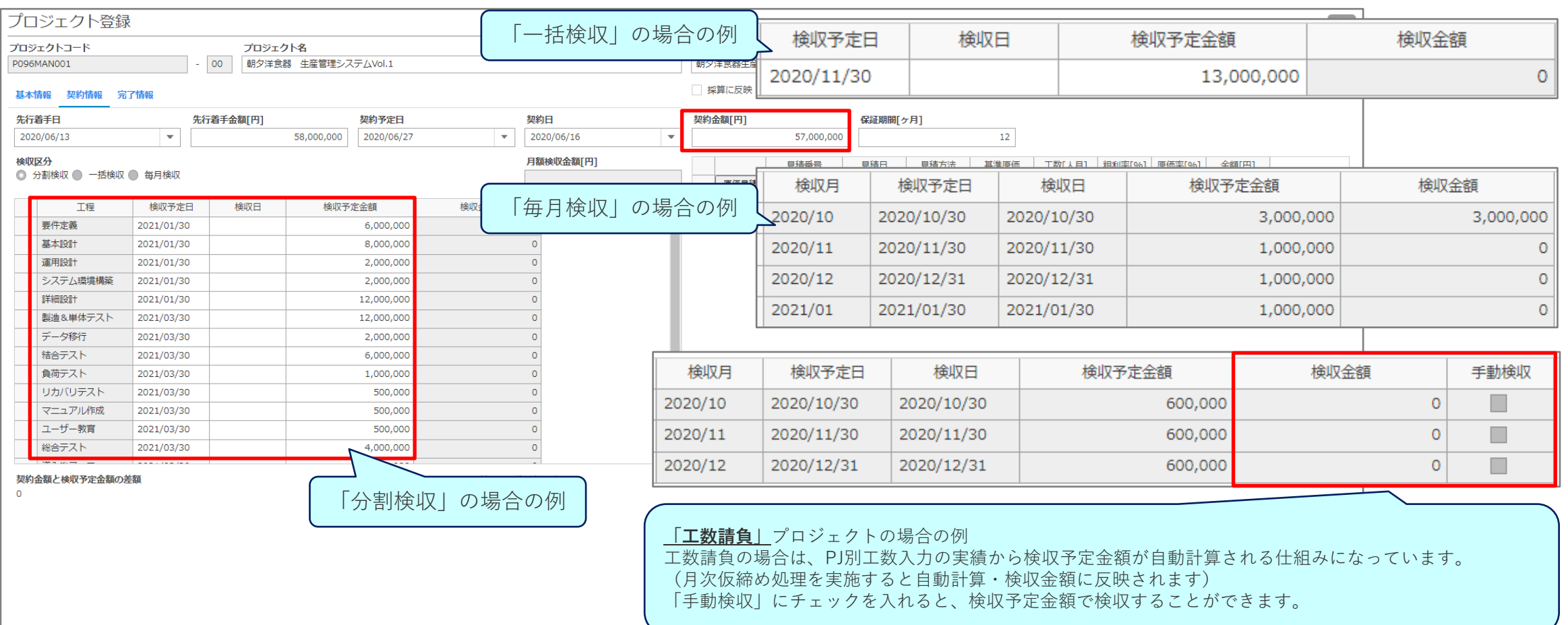

# 2. 仮締め処理に向けて

#### 2-12.プロジェクトの完了(PM・PLの作業) **プロジェクトメニュー <sup>⇒</sup>PJ登録**

最終検収を迎えたプロジェクトを完了とします。プロジェクトは完了しても、保証期間(瑕疵)を設定することで、後工数を付けることができます。

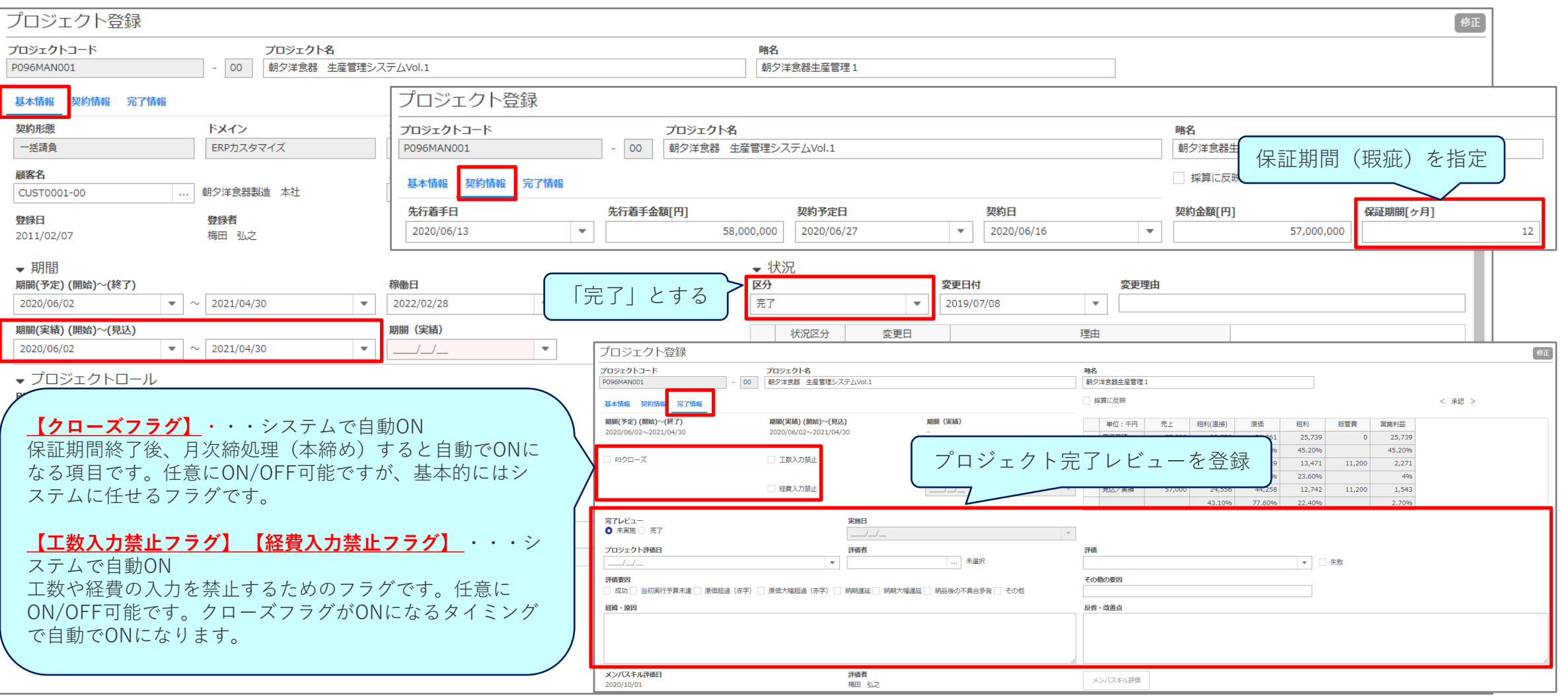

2-13. 月次締処理指示 (仮締め) システム管理者の作業

**メインメニュー ⇒月次締処理指示**

本締め処理を行うと、当月の実績が確定してしまうため、本締め処理のシミュレーションを行うのが仮締め処理です。 仮締め処理を行い、確定する実績を確認してから本締め処理を行います。 月次締処理指示 修正 エラー情報 月次締処理指示 年度 2020  $\mathbf{v}$ 実行チェックして即時実行をクリック 締処理状況 年度 予約日時 原価配職処理 (仮締) 実行 回数 処理区分 処理開始 処理終了 仕訳作成 回数 実行後当月入力不 2020/04 1 終了 ш  $\circ$  $\overline{\mathbb{M}}$ ■ 終了 ・締処理はオンライン中に実施可能です。 2020/05 1 終了 .  $\circ$  $\overline{\mathbb{M}}$ ■ 終了 m ■終了 2020/06 15 終了 2020/07/02 11:58:59 2020/07/02 11:59:00 m.  $14$ 0/07/02 11:59:00 2020/07/02 11:59:01 特にログアウトなどの利用制限はありません。  $\blacksquare$ ■終了 2020/07 п 4 終了 2020/07/31 08:51:12 2020/07/31 08:51:14  $\qquad \qquad \blacksquare$  $\vert$  2 07/31 08:51:14 2020/07/31 08:51:14 ・仮締め処理は何度もやり直すことが出来ます。 2020/08 п 2 終了 2020/09/01 12:16:02 2020/09/01 12:16:05 ш.  $\vert$  2  $\Box$ 图 終了  $2020/$ 01 12:16:05 2020/09/01 12:16:05 m  $\begin{array}{c} \hline \end{array}$  $\qquad \qquad \blacksquare$ 終了 07:48:40 2020/10/01 07:48:40 2020/09 2 終了 2020/10/01 07:48:37 2020/10/01 07:48:40 m.  $\|1\|$ 2020/10 ただし、仮締め処理を解除することはできません。  $\blacksquare$ ■ 終了 2020/11/01 2020/10 19 終了 2020/11/01 15:53:35 2020/11/01 15:53:38 m.  $\mid$  1  $\mid$ ;53:38 2020/11/01 15:53:39 2020/11  $\blacksquare$ 1 終了 2020/11/30 14:05:12 2020/11/30 14:05:19  $\circ$ 未処理 0 未処理  $\circ$ **III** 第 未処理 2020/12  $\Box$  $\blacksquare$ 2021/01 ш 0 未処理  $\circ$ ш ■ 未処理 2021/02 ш 0 未処理  $\Box$  $\circ$ ш ■ 未処理  $\mathbb{H}^+$ 2021/03 0 未処理  $\circ$ п ■ 未処理 **月次締処理の詳細については、** ▼ 労務費 **月次締処理指示画面のヘルプを** 原価計算方法 部門別別実際原価 実際原価 アカウント別実際原価 ■ データ削除 ● 標準原価 ● 実際原価 ◎ アカウント別 ● 部門別 取込データなし 取込データなし **参照ください。** ▼ 販管費 当月の工数・経費入力を禁止することが出来ます。 √ 標準原価計算分を加算する □ 実際原価取込分を加算する 締処理検証時に使用します。月次締処理(本締)の実行時、当月検収予定の契約(プロジェクト、一括委託契 未検収を許す 選択していない場合、該当契約の検収日を設定するか、検収予定日を翌月以降に 選択している場合、月次締処理(本締)により該当契約の検収予定日が翌月末日に更新されます。 チェックのみ実施 当月の入力を禁止 ○ 即時実行 日更新 り キャンセル

Copyright© System Integrator Corp. All rights reserved.  $-20$ 

 $-20$ 

### (参考)月次締め処理の事前エラーチェック

#### 月末が近づいたら、月次締め処理エラーに関するチェックを事前に確認することができます。 締め処理エラーに関するチェック項目は、自社マスタ設定の「締め処理時チェック」に従います。

![](_page_21_Picture_55.jpeg)

2-14.実際原価による原価配賦(システム管理者の作業) **メインメニュー ⇒月次締処理指示**

#### OBPMでは、社員ランク別標準原価設定で設定した標準原価ではなく、給与システムなどで計算された実際原価を取り込んで原価配賦を行うこともできます。

![](_page_22_Picture_46.jpeg)

#### 2-15. 月次締処理指示(仮締め)時のアラート

**メインメニュー ⇒月次締処理指示**

**System Integrator**

#### システム管理者の作業

仮締め処理を行う際、自社マスタ設定での設定により、必要な実績が入力されていない場合にエラー情報が表示されます。 それぞれのアラートに従って、実績入力を行う必要があります。実績の入力は、システム管理者から現場へ入力指示をするようにしてください。

![](_page_23_Picture_74.jpeg)

# 【3.実際原価取込について】

### 3.実際原価取込について

3-1.実際原価の取込(経費の作業) **メインメニュー ⇒データ取込**

給与システムなどで計算された実際原価を取り込みます。実際原価は、アカウントごとか部門ごとに取り込むことができます。

![](_page_25_Picture_39.jpeg)

### 3.実際原価取込について

3-2.月次締処理指示(仮締め) システム管理者の作業

取り込んだ実際原価により、原価配賦処理を行います。

![](_page_26_Picture_62.jpeg)

#### Copyright© System Integrator Corp. All rights reserved. 26

**メインメニュー ⇒月次締処理指示**

# 【4.本締め処理に向けて】

4.本締め処理に向けて

4-1.プロジェクト別採算登録の確認(PM・PLの作業) **プロジェクトメニュー <sup>⇒</sup>PJ別採算登録**

仮締め処理が行われると、当月の原価が仮確定してプロジェクト別採算登録へ表示されるようになります。 共通費の配賦処理が行われることによって、予想していた原価との差異が大きくなる場合もありますので、PM/PLは配賦後の採算状況を確認します。 工数・経費・委託費の計上などで申告漏れ等がある場合には、仮締め時点で修正が可能ですので、システム管理者へ連絡し修正を行います。 また、仮確定した実績を元に、将来の採算を計画し直すことも可能です。

![](_page_28_Picture_57.jpeg)

### 4.本締め処理に向けて

4-2.プロジェクト一覧の確認(PM・PLの作業) **プロジェクトメニュー <sup>⇒</sup>PJ管理**

仮締め処理が行われると、当月の最終進捗率が確定します。(月次進捗報告未作成のプロジェクトは自動作成) プロジェクト一覧で「!」アラートが出現した場合、進捗報告の実績の見直しを行います。 入力漏れによるアラートである場合には、最新の進捗率で進捗報告登録を更新します。

![](_page_29_Picture_76.jpeg)

### 4.本締め処理に向けて

勤務実績表入力、工数入力が未完了であるアカウントを検索し、入力完了を促します。 締処理時点で入力が完了していないアカウントがいる場合、正しい原価実績が計算されません。 入力を必須としているアカウントには必ず入力を完了するよう指示します。

![](_page_30_Picture_83.jpeg)

# 4.本締め処理に向けて

4-4. 工数委託者・派遣契約者の委託費計上確認

**メインメニュー ⇒勤務実績表管理**

#### システム管理者・経理の作業

当月実績工数が発生している工数委託者・派遣契約者の委託費計上が行われていることを確認します。 委託費計上が未実施である場合や、委託契約が期限切れとなっている場合には対処します。

![](_page_31_Picture_62.jpeg)

### 4.本締め処理に向けて

4-5.当月検収予定プロジェクトの確認(システム管理者・経理の作業) **メインメニュー ⇒汎用データ出力**

当月検収予定としているプロジェクトを一覧で検索し、検収日、検収予定金額が未入力のプロジェクトに対して入力するよう指示します。 検収が行えない状況である場合には、検収予定日の変更(翌月以降へ)を指示します。

![](_page_32_Picture_61.jpeg)

### 4.本締め処理に向けて

4-6.当月の入力を変更させる(システム管理者の作業) **メインメニュー ⇒月次締処理指示**

#### 仮締め処理実施時に、当月の入力を禁止して検証作業を行います。 入力漏れ等が発生していて、現場に再入力や修正を指示する場合には、一時的に当月の入力を許可することが出来ます。

![](_page_33_Picture_32.jpeg)

**メインメニュー ⇒月次締処理指示**

# 4.本締め処理に向けて

4-7.月次締処理指示(本締め)

システム管理者の作業

#### 本締め処理を行うと、当月の実績が確定します。**一度本締め処理を行うと、前月に戻すことはできません。**

![](_page_34_Picture_91.jpeg)

**メインメニュー ⇒月次締処理指示**

# 4.本締め処理に向けて

#### 4-8. 月次締処理指示(仮締め)時のアラート システム管理者の作業

本締め処理を行う際、自社マスタ設定での設定により、必要な実績が入力されていない場合にエラー情報が表示されます。 (同じエラー内容でも、仮締めは処理できるが、本締めは処理できないというものもあります) それぞれのアラートに従って、実績入力を行う必要があります。実績の入力は、システム管理者から現場へ入力指示をするようにしてください。

![](_page_35_Picture_77.jpeg)

# 時間を奪うのではなく、時間を与えるソフトウェアを創り続ける **System Integrator**

※本資料掲載の情報・画像など、すべてのコンテンツの無断複写・転載を禁じます。